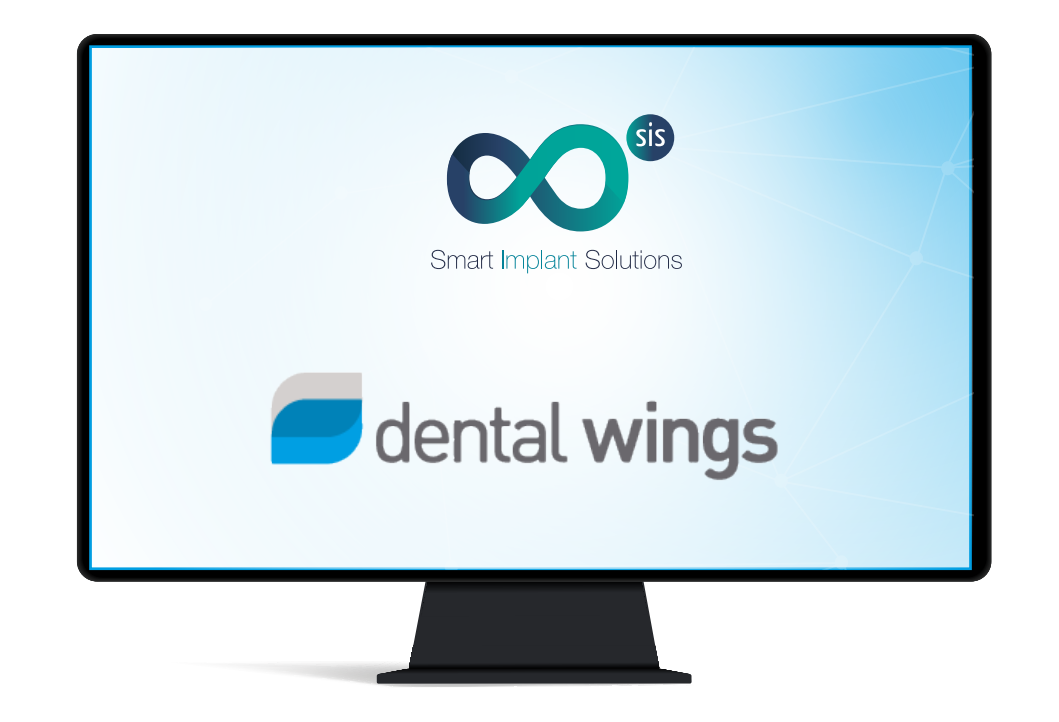

ES I EN

# Instrucciones para importar las librerías de Smart Implant Solutions en el software Dental Wings.

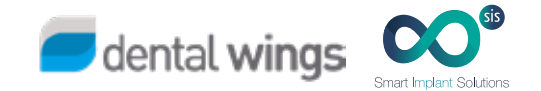

#### 1. DESCARGAR EL SOFTWARE

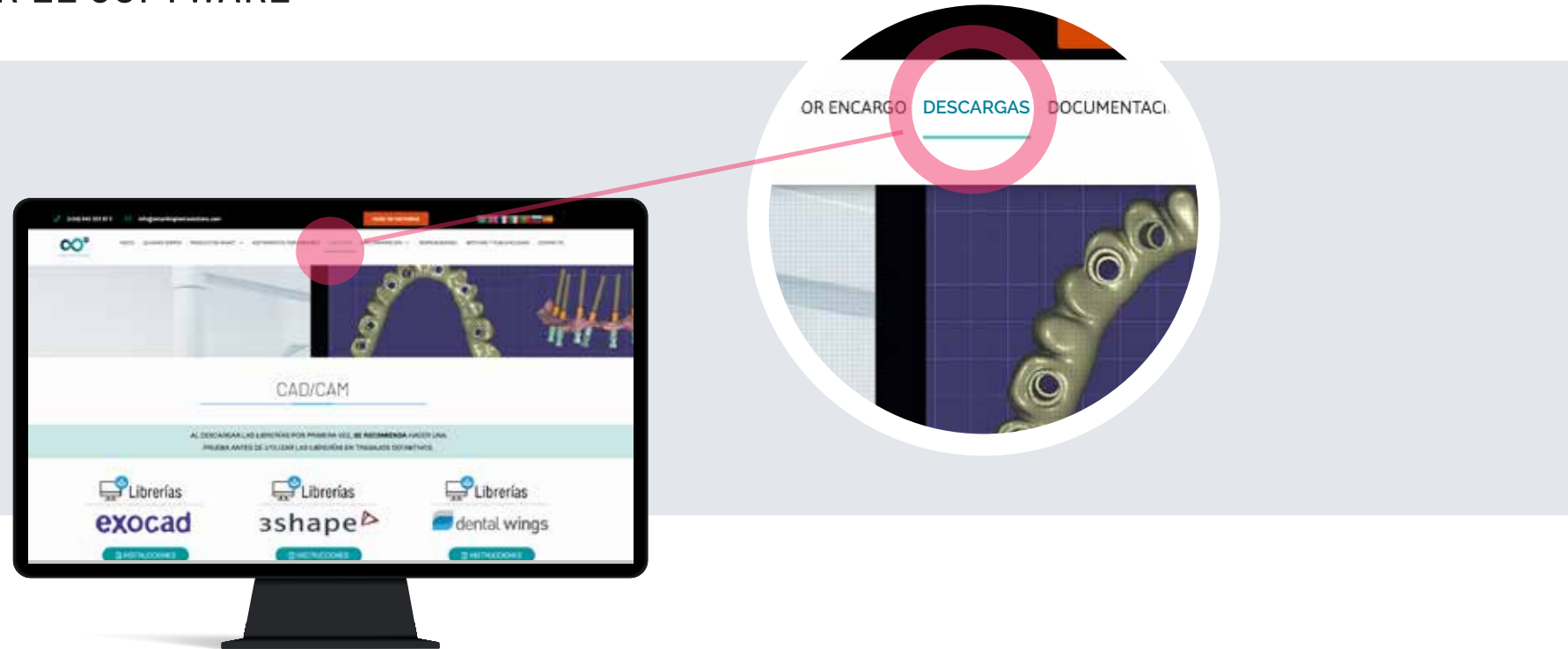

1. Desde un ordenador, conectarse a: www.smartimplantsolutions.com

2. En el menú DESCARGAS, ir al apartado CAD/CAM y pulsar en "LIBRERÍA DENTAL WINGS".

Se descargará un archivo llamado "SIS Dentalwings.zip" en la carpeta Descargas de su PC.

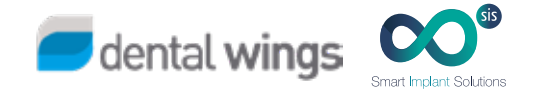

1. Importar la librería en DWClient.

2. Seleccionar en el menú Aplicación -> Implantes.

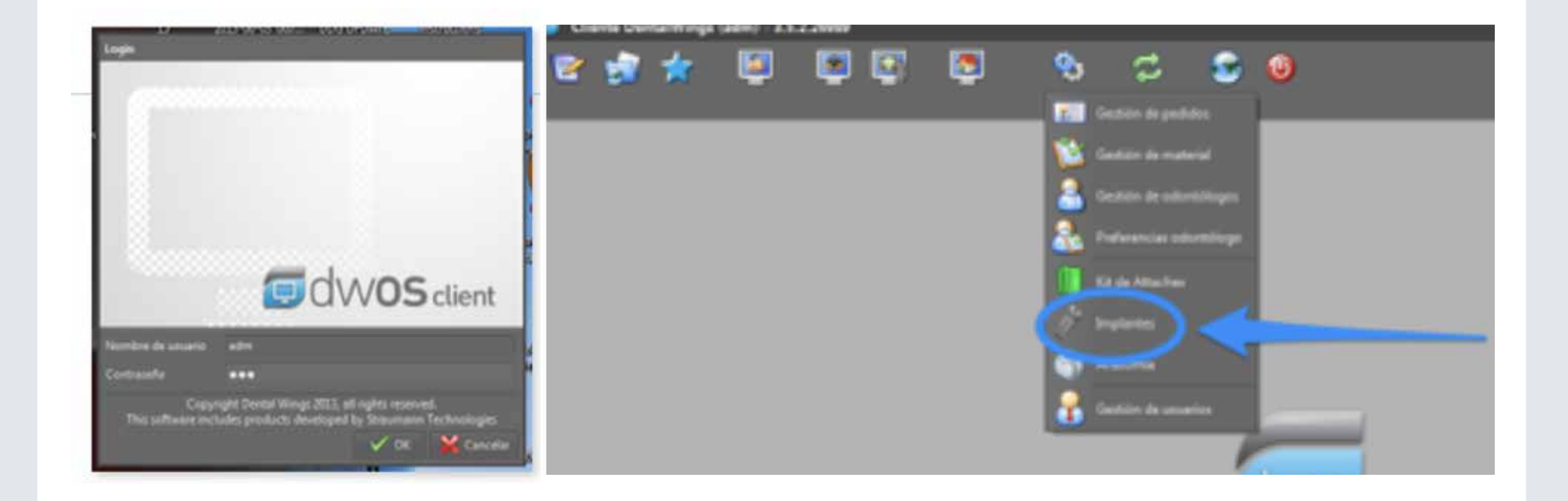

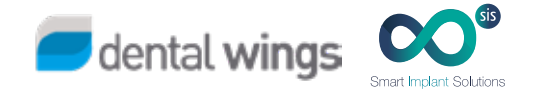

- 3. Coloque el cursor sobre"Implantes" y pulse el botón derecho.
- 4. En el menú desplegable seleccione "Importar kit del fabricante de implantes".

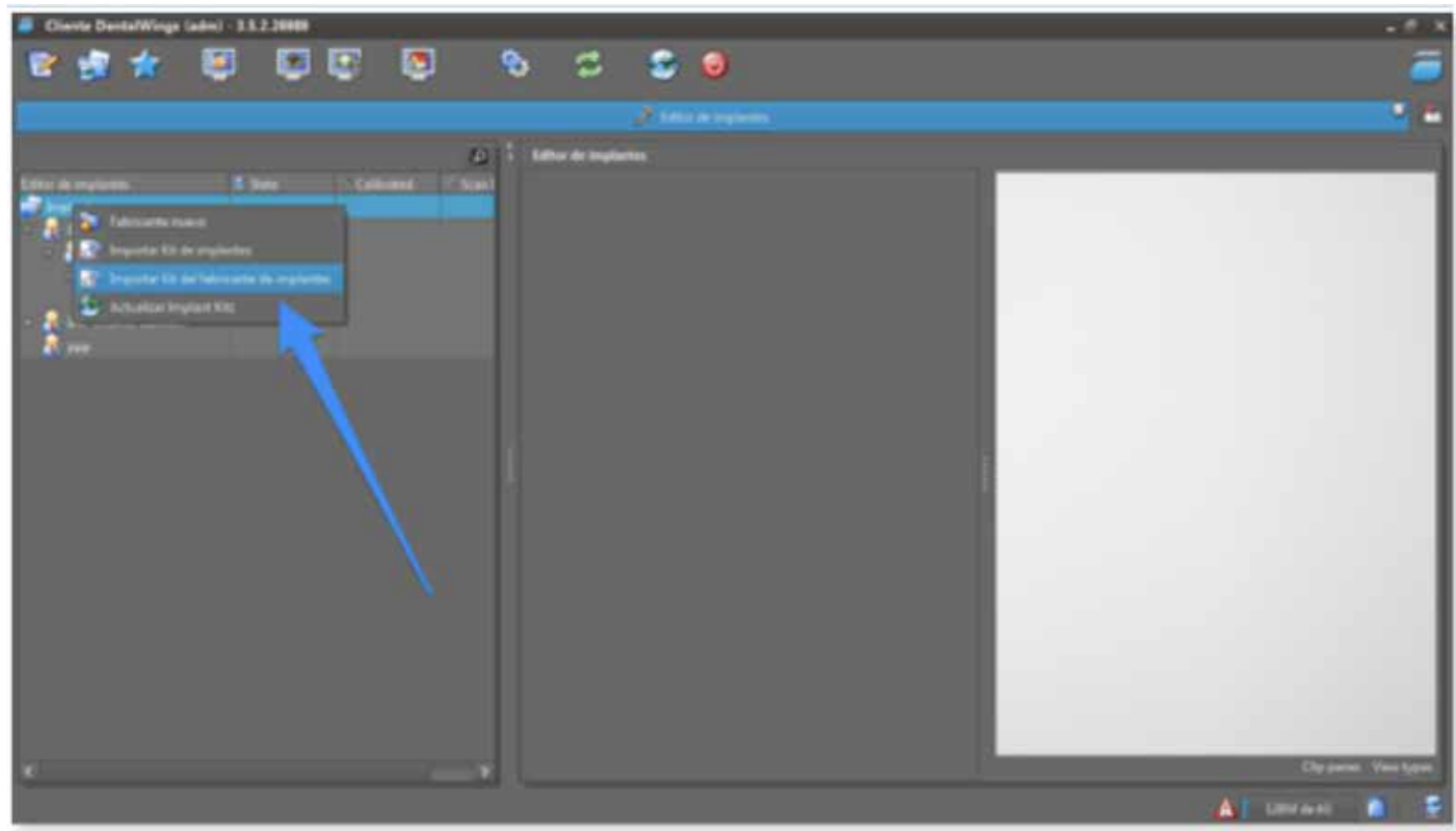

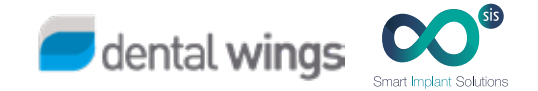

5. Localizar el fichero descargado (estará en la carpeta Descargas de su PC) y pulsar "Abrir".

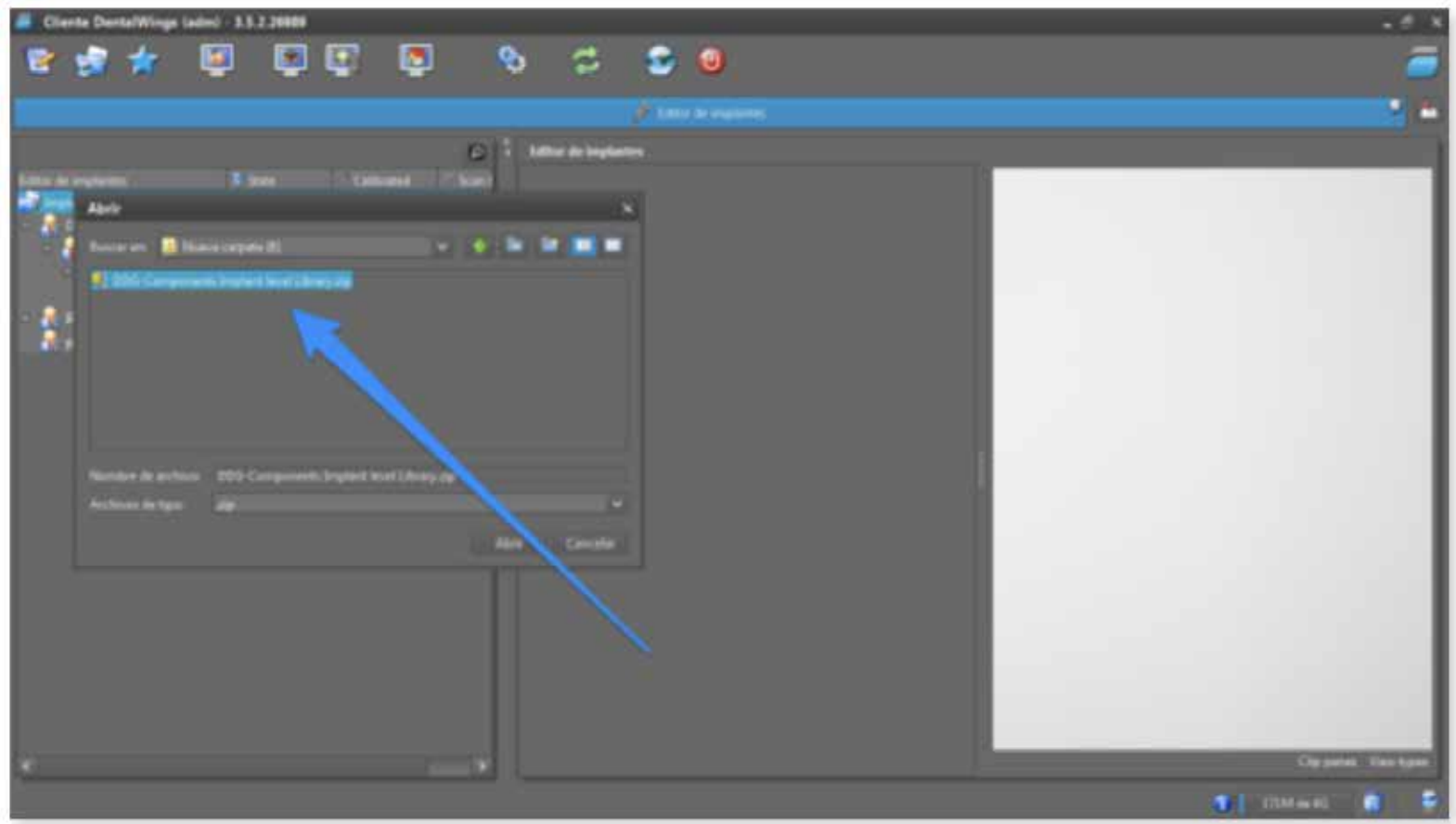

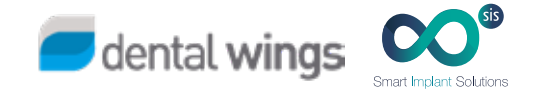

6. Cuando la librería se exporta correctamente verá que se añade la librería de implantes disponible de SIS.

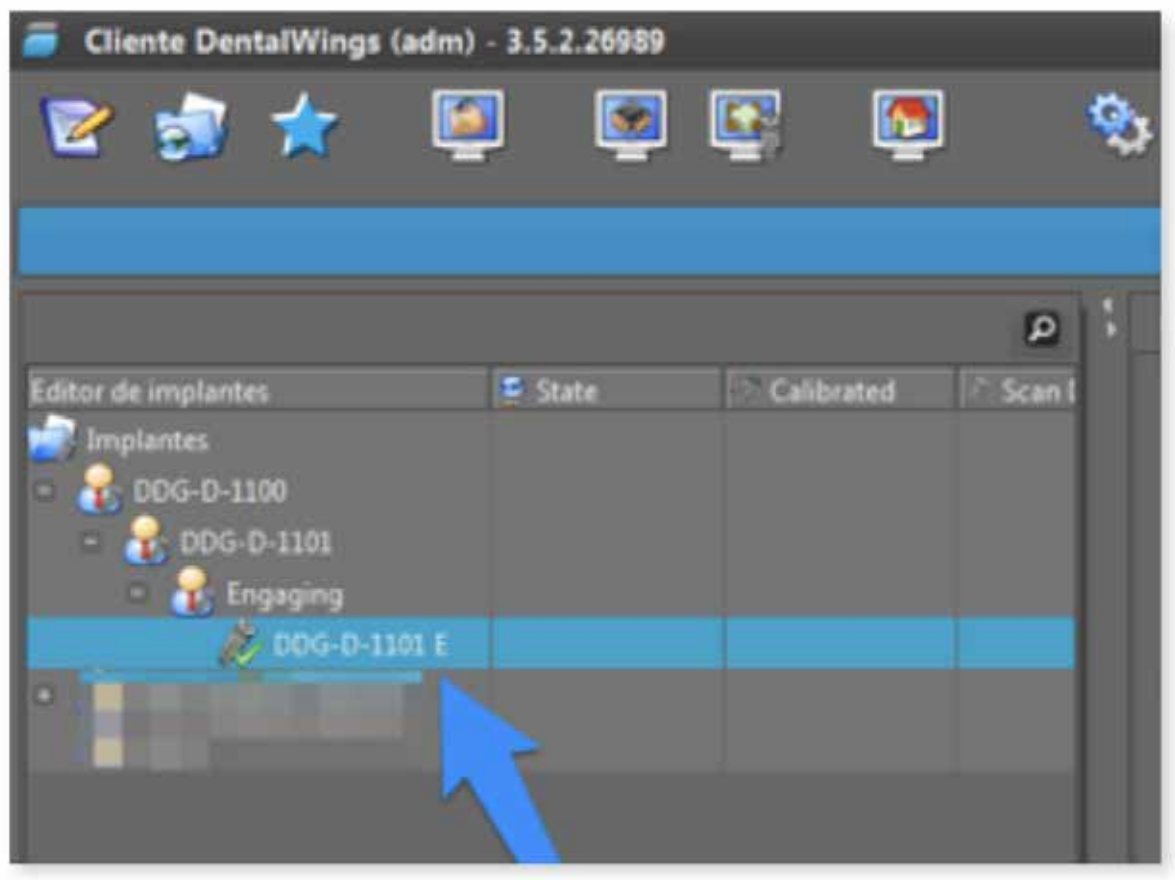

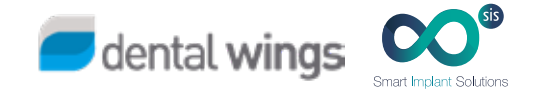

7. Cuando selecciona un kit en la pantalla se muestran todos los componentes de este kit.

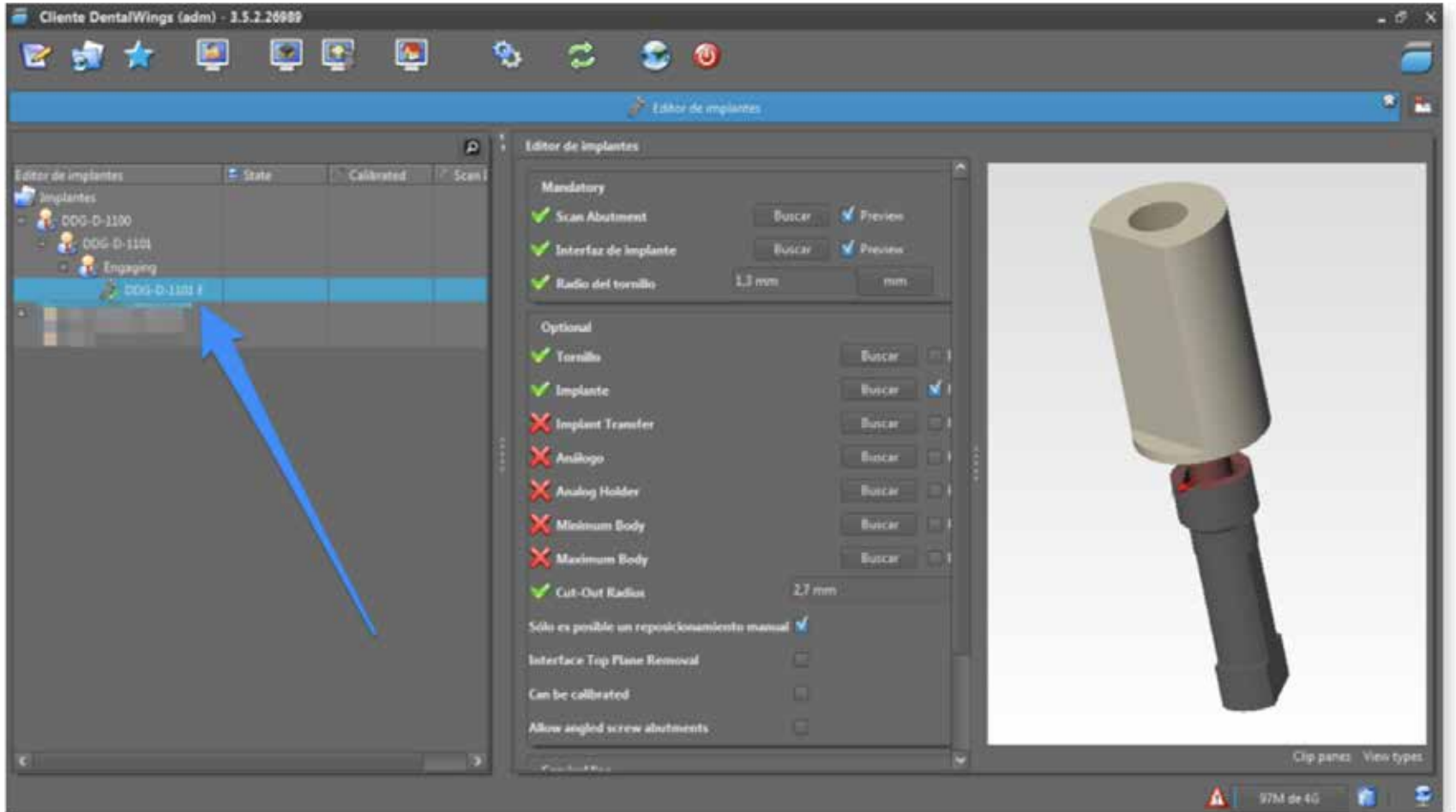

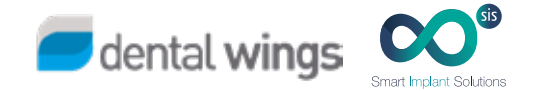

8. Ahora ya puede elegir la conexión que quiera diseñar.

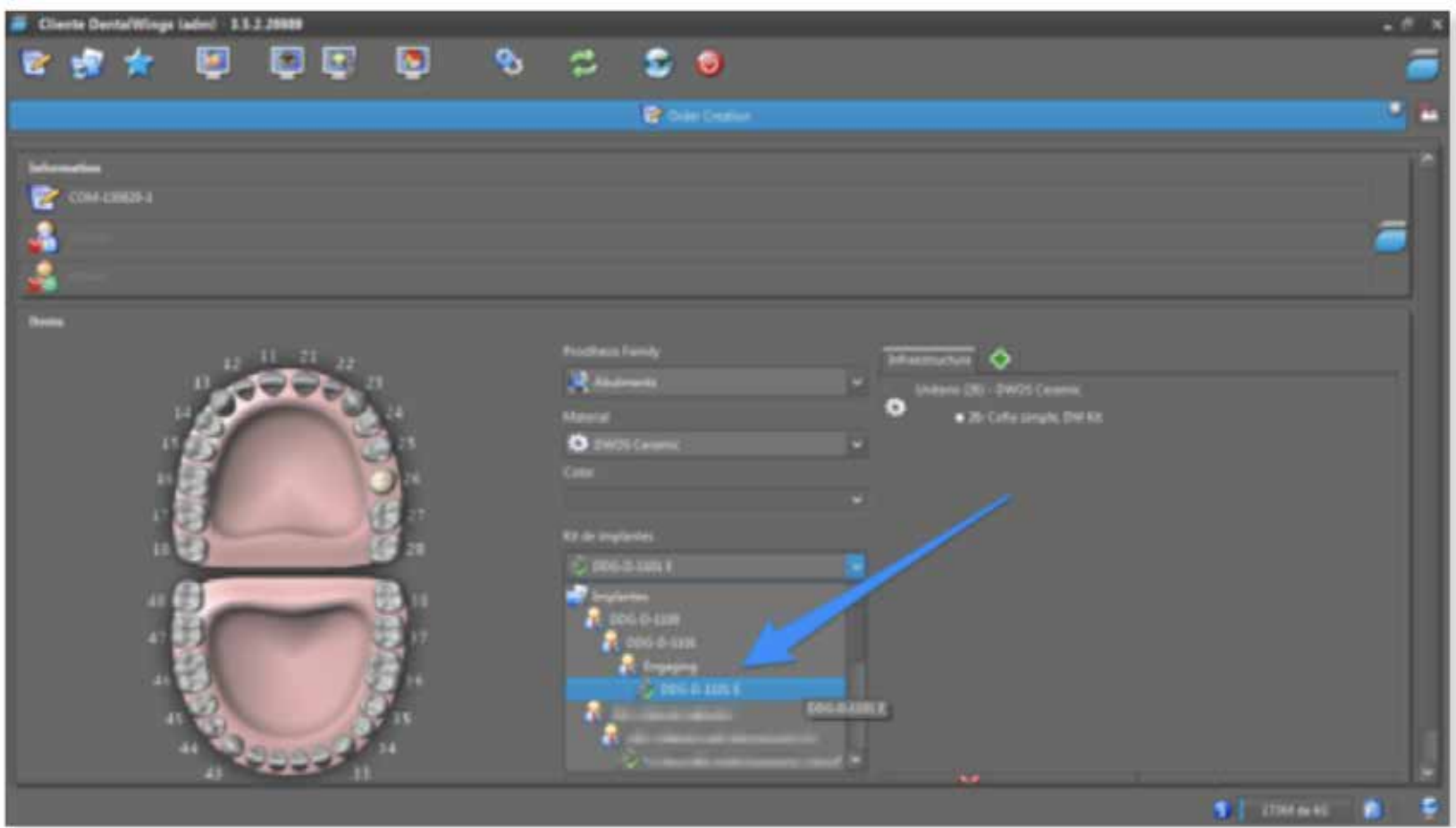

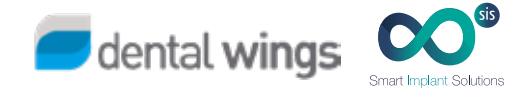

# 3. DISEÑAR

¡Todo esta listo para empezar a trabajar!

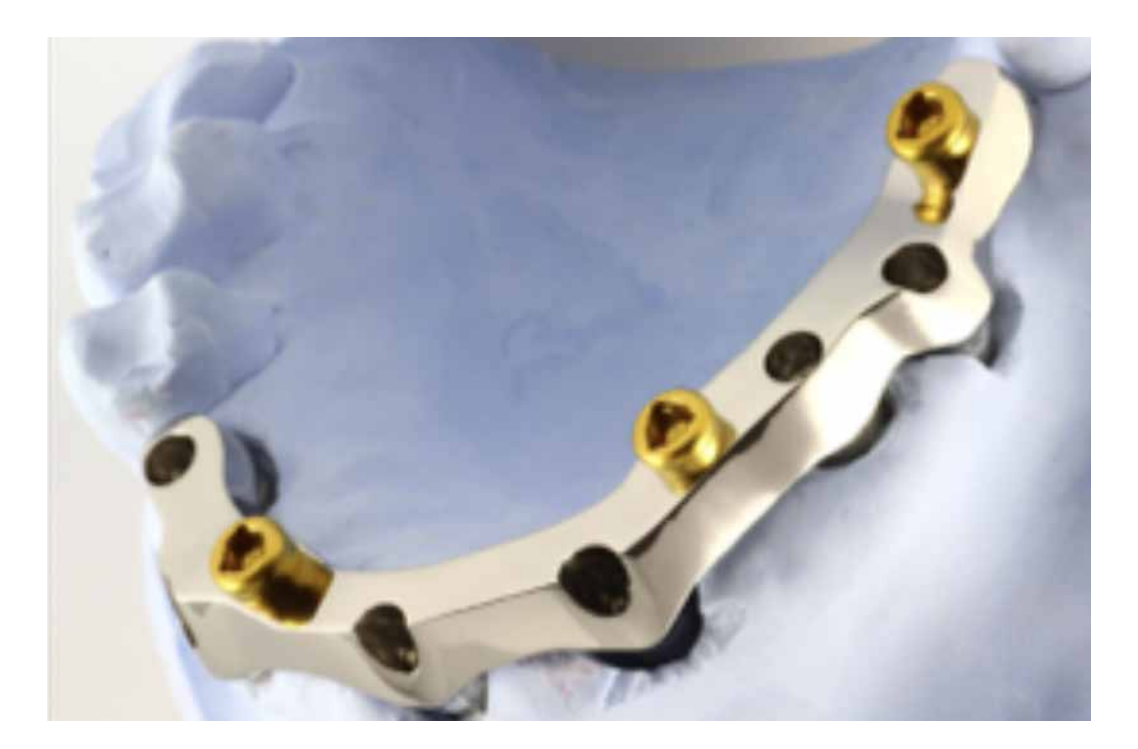

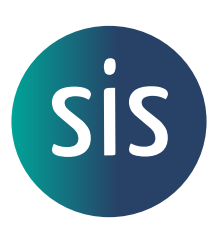

www.smartimplantsolutions.com